## **Use Respondus Monitor with Pearson MyLab**

Last Modified on 09/08/2023 2:01 pm CDT

To use **Respondus Monitor** with your **Pearson MyLab** course:

**NOTE:** This process is only available for Pearson MyLab, it will **not** work for Pearson Mastering.

## Show Video Walkthrough

- 1. Navigate to the course settings in the Pearson course, and locate **Learning Aids and Test Options**.
- 2. Select **[Use automated proctoring in this course]** and then **[Respondus Monitor Proctoring]**.
- 3. MyLab will then prompt you to **[Complete the Respondus Monitor Proctoring license setup]**, which is a one-time process.
- 4. In your D2L course, navigate to the **LockDown Browser [Dashboard](http://vtac.lonestar.edu/help/respondus-lockdown-browser-dashboard)** [\(https://vtac.lonestar.edu/help/respondus-lockdown-browser-dashboard\)](https://vtac.lonestar.edu/help/respondus-lockdown-browser-dashboard).
- 5. Then choose the **[Other Systems]** tab.

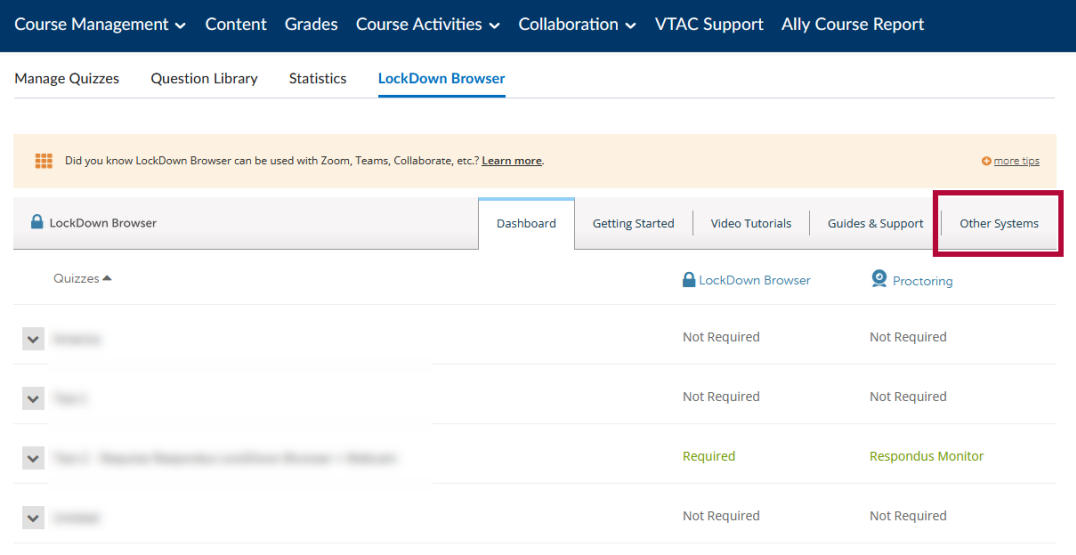

6. Look for the section for **Pearson MyLab** and copy the code shown (the code is unique for each instructor).

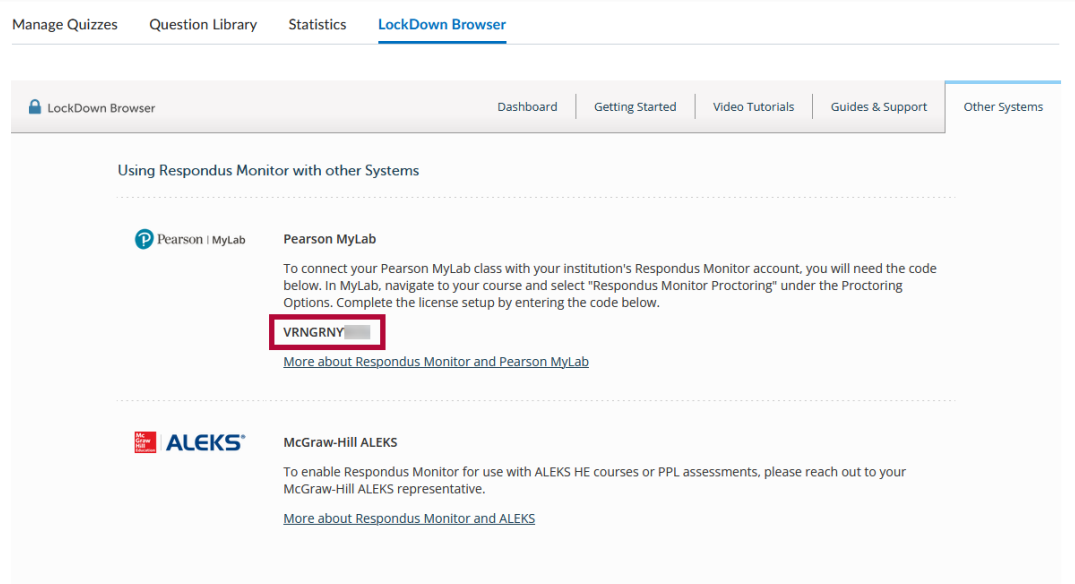

7. Return to the MyLab course and use **[Enter Code]** to complete the linking.

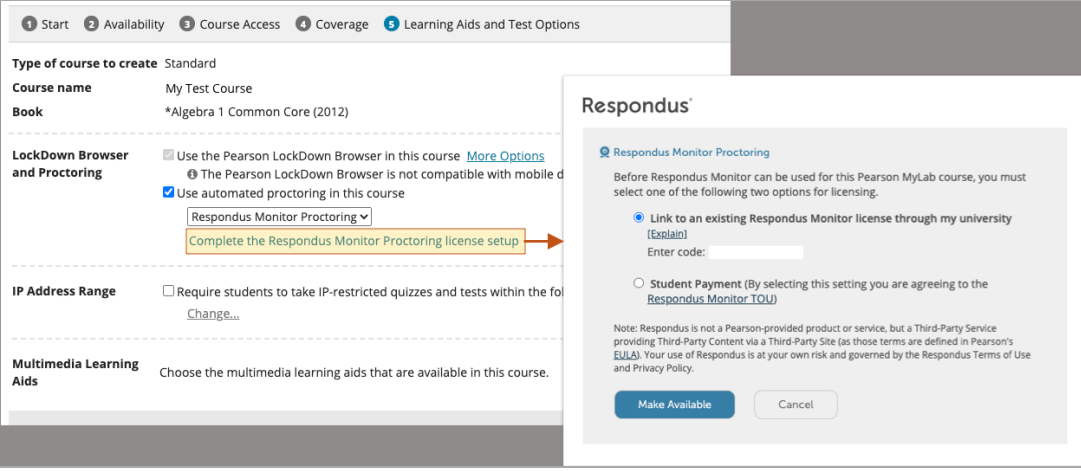

See <https://web.respondus.com/pearson-mylab/> for details.